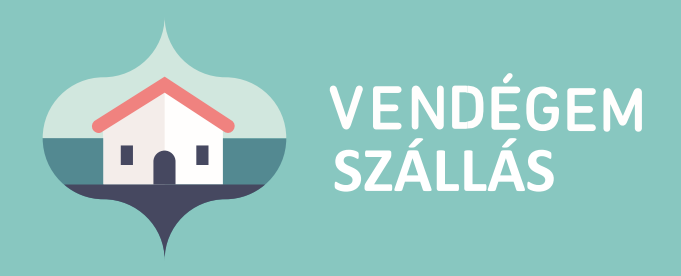

# **BELÉPÉS A SZOFTVERBE**

e-mail címmel vagy ügyfélkapuval

Ügyfélszolgálat éjjel-nappal: 06-1-550-1855 | turisztika@1818.hu vendegem.hu | info.vendegem.hu | info.ntak.hu | ntak.hu

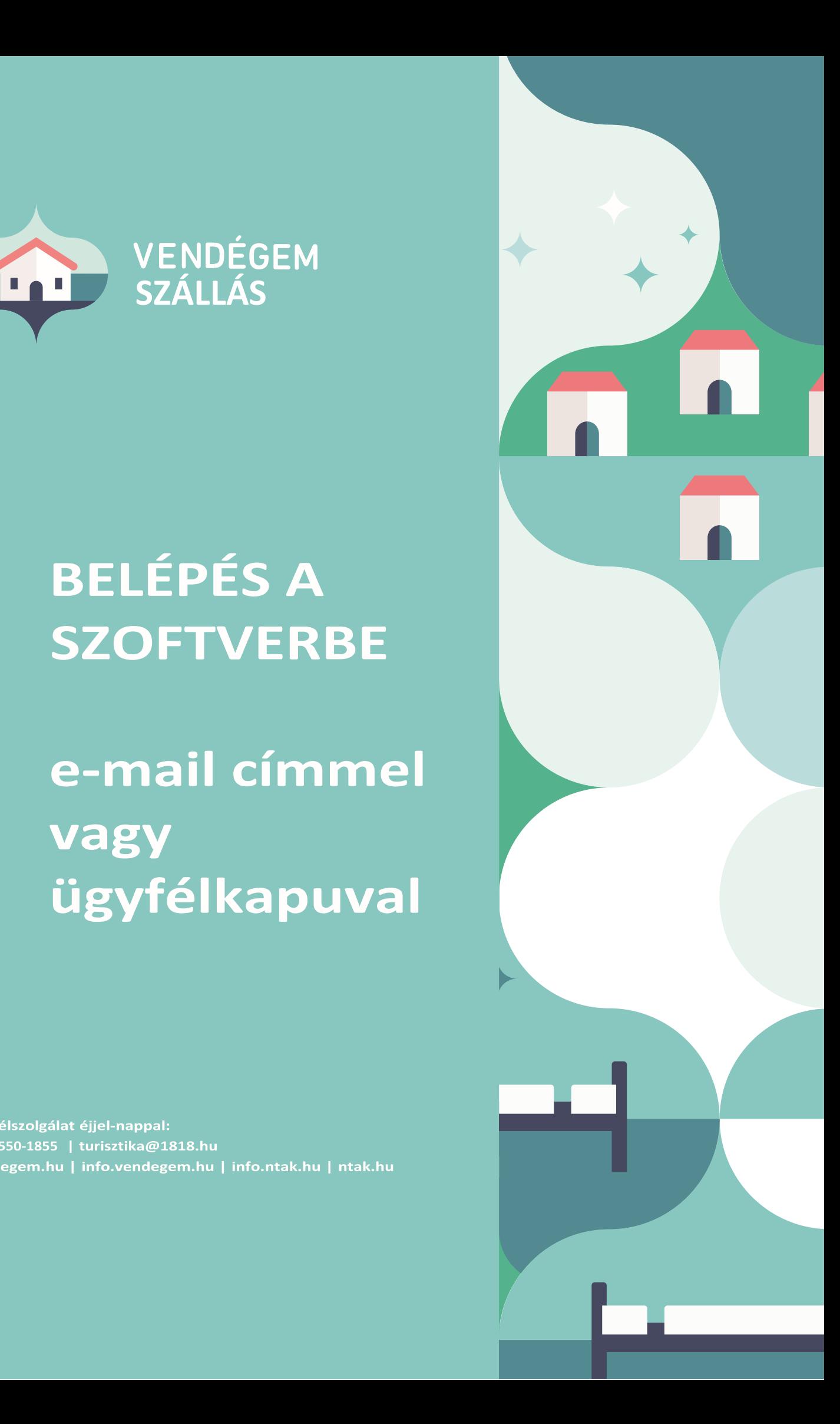

## Tartalom

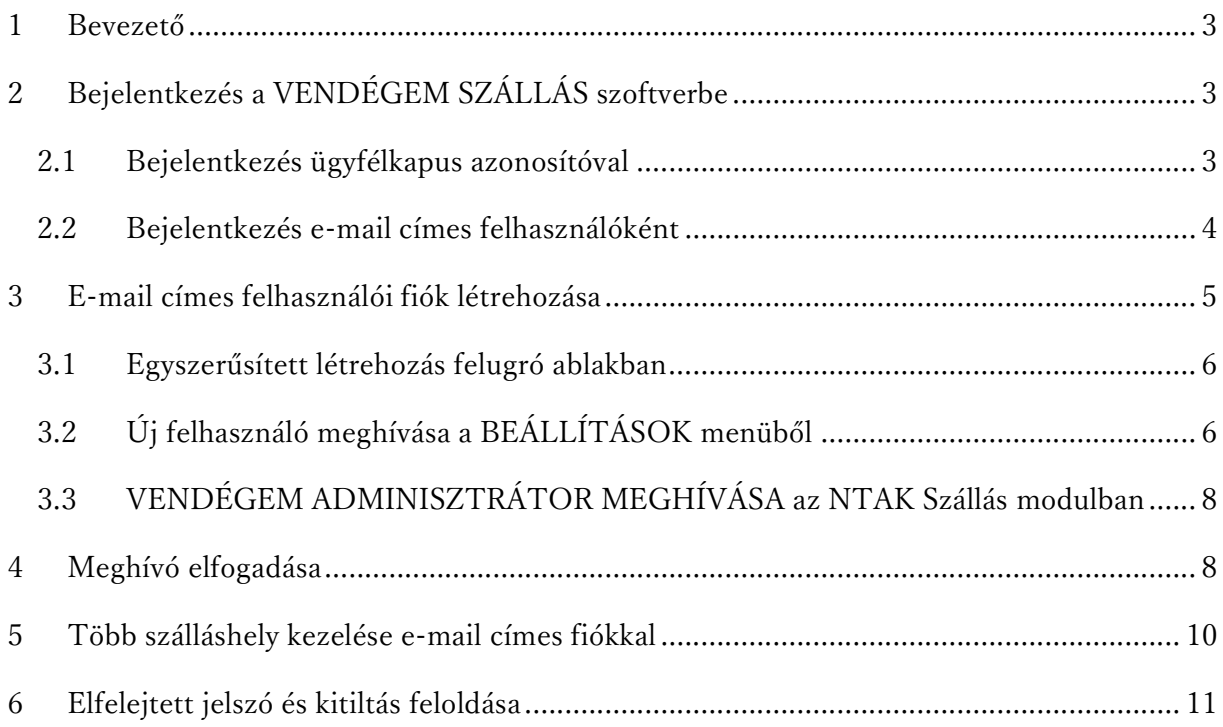

## 1 Bevezető

Ez a segédlet azt mutatja be, hogyan lehet különböző módokon belépni a VENDÉGEM SZÁLLÁS szoftverbe. Ismerteti az e-mail címes felhasználói fiók létrehozásának folyamatát és előnyeit, segítséget nyújt arra az esetre is, ha egy felhasználót többszöri jelszórontás miatt kitilt a szoftver.

## 2 Bejelentkezés a VENDÉGEM SZÁLLÁS szoftverbe

A VENDÉGEM SZÁLLÁS szoftverbe két módon lehet bejelentkezni:

- 1. ügyfélkapus azonosítóval, ami a kormányablakokban igényelhető vagy
- 2. e-mail címes fiókkal, amely a VENDÉGEM SZÁLLÁS szoftverben készíthető el.

#### 2.1 Bejelentkezés ügyfélkapus azonosítóval

#### FONTOS

Tájékoztatjuk, hogy a VENDÉGEM Szállás szoftverben az ügyfélkapus bejelentkezés megszüntetésre kerül. Ügyfélkapus fiókkal 2023. szeptember 20-ig lesz lehetséges bejelentkezni. 2023. szeptember 20. után kizárólag e-mail címmel és jelszóval lehet belépni, ügyfélkapus azonosítóval nem.

2023. szeptember 20-ig lehetősége van az adott szálláshely NTAK-regisztrációjához használt ügyfélkapus azonosítóval bejelentkezni a VENDÉGEM SZÁLLÁS szoftverbe. Az NTAKregisztrációról bővebben az info.ntak.hu honlapon található segédletekben tájékozódhat.

Ha sikertelen az ügyfélkapus bejelentkezés, kérjük, ellenőrizze az alábbiakat:

- azzal az ügyfélkapus azonosítóval próbál-e belépni, amellyel a szálláshelyet az NTAKba regisztrálták?
- helyes a felhasználónév és a jelszó? Ezt ellenőrizheti a https://magyarorszag.hu oldal bal felső részén található BEJELENTKEZÉS gombra kattintva. Ha be tud lépni az oldalra a felhasználónévvel és jelszóval, akkor megfelelő párosítást használ.
- egy böngészőben egyszerre csak egy ügyfélkapus fiókkal lehet bejelentkezni. Kérjük ellenőrizze, hogy nincs-e már egy másik ügyfélkapu fiókkal bejelentkezve az adott böngészőben. Lépjen be a https://magyarorszag.hu oldalra, ahol a bal felső sarokban találja az ügyfélkapus fiókba aktuálisan bejelentkezett felhasználó nevét.

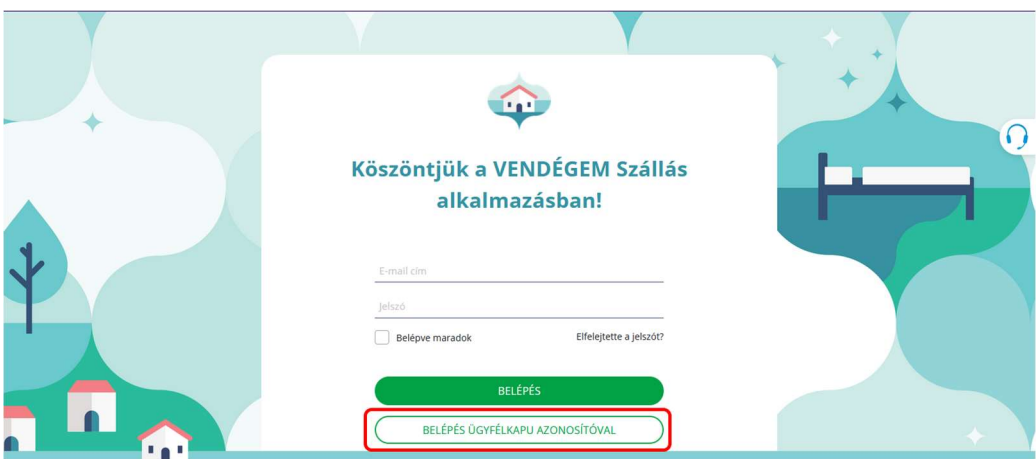

#### 2.2 Bejelentkezés e-mail címes felhasználóként

A belépés a VENDÉGEM SZÁLLÁS szoftverbe e-mail címes felhasználóként több előnnyel is jár. Ezek egyike, hogy az e-mail címes felhasználó az ügyfélkapus szolgáltatás elérhetőségétől függetlenül bármikor be tud lépni a szoftverbe. Emellett kényelmi funkció a BELÉPVE MARADOK lehetőség használata is. Ennek segítségével a felhasználónak a következő alkalommal nem kell újra megadnia felhasználónevét és jelszavát, a szoftver egyből belépteti őt. A funkciót a belépési oldalon, az e-mail cím és a jelszó megadása alatt látható BELÉPVE MARADOK jelölőnégyzet bekattintásával lehet aktiválni. A funkció a VENDÉGEM SZÁLLÁS mobilapplikáció használata során is működik.

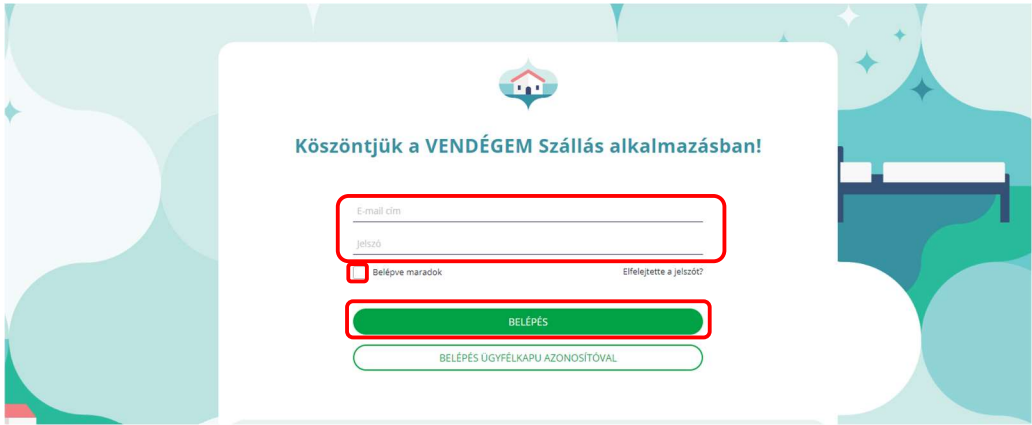

E-mail címmel és a hozzá tartozó jelszóval csak akkor lehet belépni a VENDÉGEM szoftverbe, ha előtte létrehoznak egy ilyen felhasználói fiókot. A következő részben ennek lépései olvashatóak.

### FONTOS

Egyszer minden eszközön be kell lépni e-mail címmel és jelszóval, és be kell jelölni a BELÉPVE MARADOK négyzetet, tehát mobiltelefonon is, tableten is, és asztali gépen is, mivel ez a funkció eszközhöz van hozzárendelve. Tehát ha Ön telefonkészüléket vált, és új mobiltelefonon akarja majd használni a VENDÉGEM SZÁLLÁS applikációt, első alkalommal ugyan úgy be kell lépnie e-mail címes belépési nevével és jelszavával, majd bejelölni a BELÉPVE MARADOK négyzetet.

## **FONTOS**

Biztonsági okokból, csak saját eszközön javasolt a BELÉPVE MARADOK funkció használata.

Soha ne jelölje be a BELÉPVE MARADOK négyzetet bárki számára hozzáférhető, nyilvános használatú eszközön.

## 3 E-mail címes felhasználói fiók létrehozása

## FONTOS

Önnek 2023. szeptember 20-ig lehetősége van A VENDÉGEM Szállás szoftverben ügyfélkapus bejelentkezés után az ügyfélkapus felhasználójával azonos jogosultságokkal e-mail címes felhasználói fiókot létrehozni.

Ezzel párhuzamosan, az NTAK.HU oldalon is elérhető a VENDÉGEM ADMINISZTRÁTOR MEGHÍVÁSA funkció, melynek segítségével a VENDÉGEM Szállás szoftverhez e-mail címes felhasználói fiókot tud létrehozni. 2023. szeptember 20. után Önnek erre kizárólag az utóbbi módon, az NTAK Szállás modulban lesz lehetősége.

#### 3.1 Egyszerűsített létrehozás felugró ablakban

2023. szeptember 20-áig, a VENDÉGEM Szállás szoftverbe ügyfélkapus azonosítóval bejelentkező felhasználó belépés után minden esetben az alábbi felugró ablakot látja:

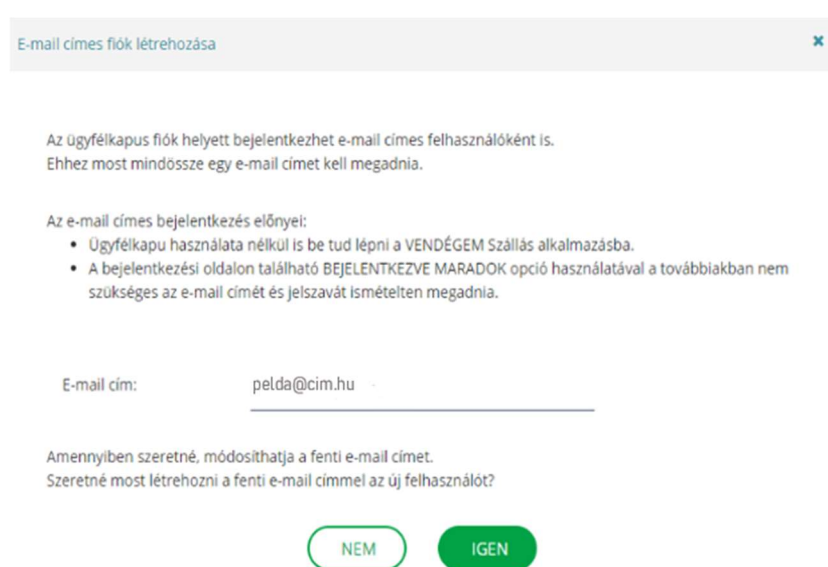

A felkínált e-mail cím az NTAK-regisztráció során, az ügyélkapus fiókhoz megadott e-mail cím, ami tetszőlegesen átírható. Ha az e-mail cím megfelelő (vagy annak átírása után) az IGEN gombot megnyomva a VENDÉGEM SZÁLLÁS szoftver automatikusan kiküld egy Meghívót. A Meghívó ahhoz a szálláshelyhez hívja meg a felhasználót, amelyhez az e-mail címet az NTAKban rögzítették. Ha 1 e-mail cím több szálláshelyhez is tartozik az NTAK-ban, akkor mindegyikre külön-külön kiküldi a szoftver a Meghívót.

A Meghívó elfogadásának folyamatát a 4. fejezetben mutatjuk be.

#### 3.2 Új felhasználó meghívása a BEÁLLÍTÁSOK menüből

A BEÁLLÍTÁSOK/FELHASZNÁLÓK menüpont alatt lehet felhasználókat hozzáadni egy szálláshely adminisztrátoraihoz. Ugyan itt lehet törölni is őket.

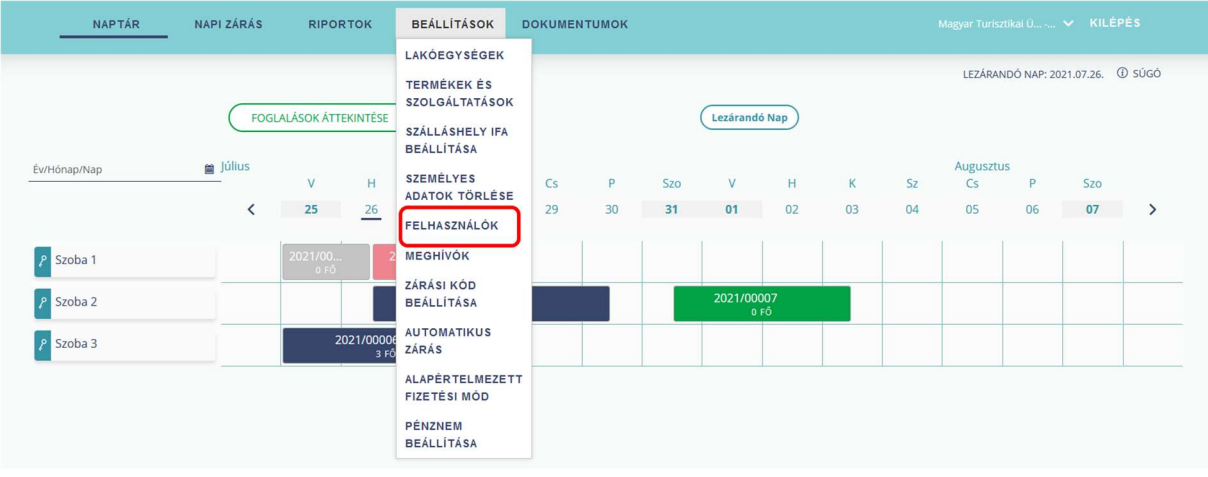

Új felhasználó meghívásához a FELHASZNÁLÓK aloldalon, az ÚJ FELHASZNÁLÓ gombra kell kattintani. A megjelenő ablakban először a kötelező adatokat kell megadni.

- A VEZETÉKNÉV és az UTÓNÉV mezőbe a meghívandó felhasználó nevét kell beírni.
- Az E-MAIL CÍM és az E-MAIL CÍM MEGERŐSÍTÉSE mezőkbe beírt szöveg minden karakterének azonosnak kell lennie. Ide olyan e-mail címet kell megadni, ahol a meghívandó személy a beérkező leveleit megkapja, olvassa.
- A szálláshely nevét a szoftver automatikusan beírja. Annak a szálláshelynek a neve kerül ide, amelyiknek a VENDÉGEM SZÁLLÁS szoftverébe a felhasználó be van lépve. Ez a mező nem módosítható. Ha nem ahhoz a szálláshelyhez akar felhasználót meghívni, amelyiknek itt a nevét látja, akkor a szoftverben, a képernyő jobb felső részén, a lefelé mutató nyílra kattintva válthat a kezelt szálláshelyek között.
- Kétféle SZEREPKÖR választható: az új felhasználó lehet ADMINISZTRÁTOR vagy ADATSZOLGÁLTATÓ. Az ADMINISZTRÁTOR az erősebb jogosultság, az adott szálláshelyen a szoftver összes funkciójához hozzáfér, minden beállítást módosíthat, további felhasználóknak küldhet meghívót. Az ADATSZOLGÁLTATÓ nem tud semmilyen beállítást módosítani, kizárólag a foglalásokkal kapcsolatos napi feladatokat végezheti el.

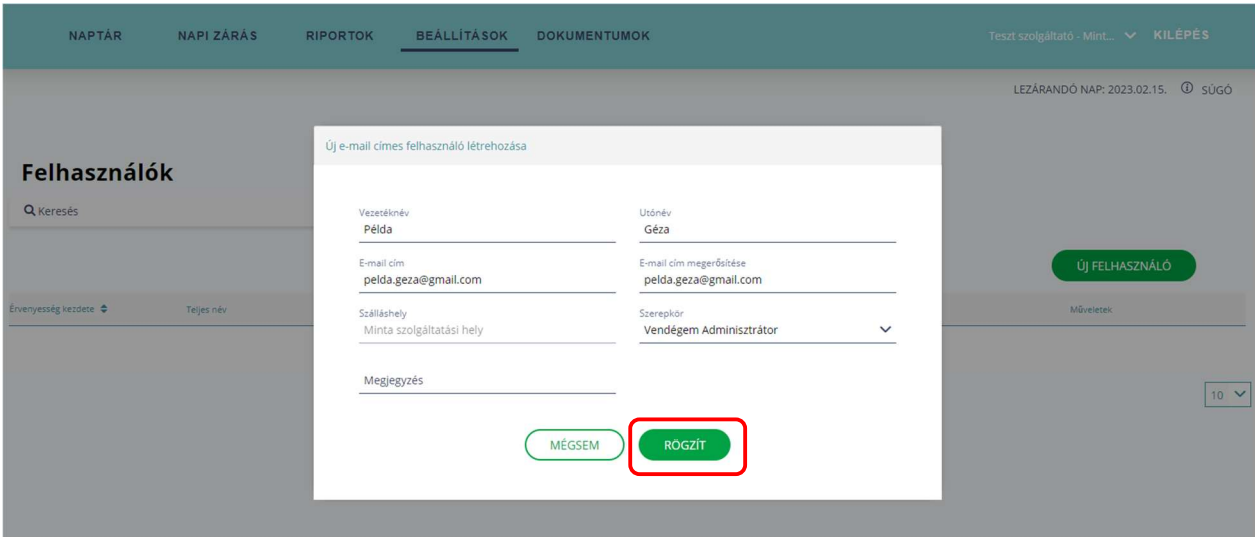

Az adatok kitöltését követően a RÖGZÍT gombra kattintva a szoftver kiküldi a meghívót a felhasználónak.

#### 3.3 VENDÉGEM ADMINISZTRÁTOR MEGHÍVÁSA az NTAK Szállás modulban

E-mail címes felhasználói fiókját az NTAK.HU oldalon a Szállás modulba belépve tudja létrehozni. Navigáljon a SZÁLLÁS modulban a SZOLGÁLTATÁSI HELYEK menüpontra, kattintson a VENDÉGEM ADMINISZTRÁTOR MEGHÍVÁSA gombra, és kövesse az ott leírt utasításokat.

#### 4 Meghívó elfogadása

Ha önmagának küldte a meghívót az e-mail címes belépéshez, akkor nagyon fontos, hogy csak akkor kezdje el a Meghívó elfogadásának folyamatát, ha kijelentkezett a VENDÉGEM SZÁLLÁS szoftverből. Ha ügyfélkapus azonosítóval be van jelentkezve az adott eszközön a szoftverbe, akkor a Meghívót nem lehet elfogadni. Csak akkor nyissa meg a Meghívóhoz megadott e-mail cím postafiókját, ha már kilépett a VENDÉGEM SZÁLLÁS szoftverből.

#### **FONTOS**

A MEGHÍVÓ ELFOGADÁSAKOR AZ ADOTT ESZKÖZÖN NE LEGYEN A **VENDÉGEM SZÁLLÁS SZOFTVERBE BEJELENTKEZVE!** 

A Meghívó így néz ki:

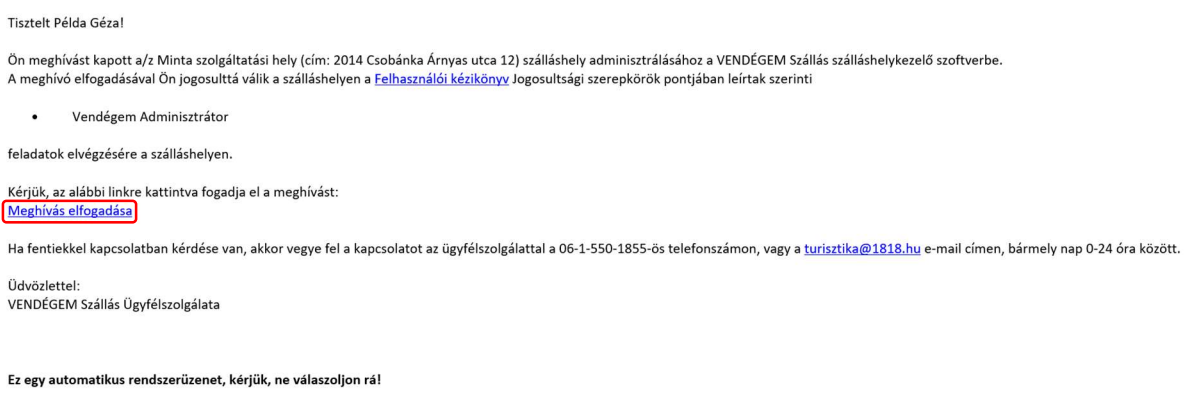

A Meghívó elfogadáshoz, vagyis az e-mail címes fiók megerősítéséhez a MEGHÍVÁS ELFOGADÁSA szövegre kell kattintani.

Ekkor az alábbi ablak jelenik meg a VENDÉGEM SZÁLLÁS szoftverben:

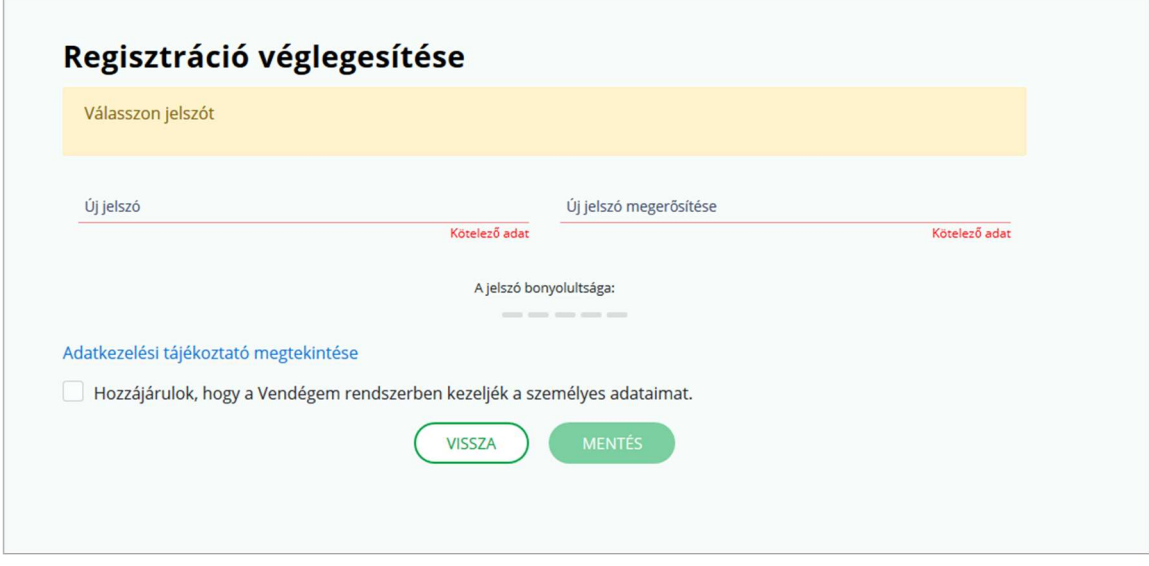

Már csak a regisztráció véglegesítése van hátra. Ehhez egy jelszót kell beállítani. Ezzel a jelszóval és a korábban megadott e-mail lehet majd belépni a VENDÉGEM SZÁLLÁS szoftverbe.

A jelszónak minimum 10 karakternek kell lennie, tartalmaznia kell kis- és nagybetűt, számot, és lehet benne speciális karakter, például / % ! + = is.

A VENDÉGEM SZÁLLÁS szoftver csak akkor használható e-mail címes belépéssel, ha a felhasználó hozzájárul a személyes adatai kezeléséhez. A hozzájárulás az Adatkezelési tájékoztató elfogadásával adható meg. A jelszó megadása és megerősítése, valamint az Adatkezelési tájékoztató elfogadása után a MENTÉS gombra kattintva létrejön az új felhasználói fiók.

FONTOS Az e-mail címes jelszava nem feltétlenül egyezik meg az ügyfélkapus jelszavával. Biztonsági okokból, kérjük ügyfélkapus belépési nevet és jelszavát ne használja az e-mail címes felhasználónál jelszóként!

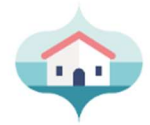

# Köszöntjük a VENDÉGEM Szállás alkalmazásban!

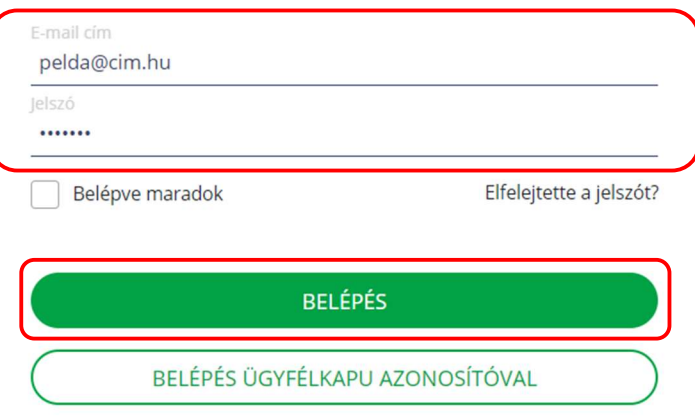

Ezt követően a VENDÉGEM SZÁLLÁS szoftver főoldalán, bejelentkezéskor az E-MAIL CÍM mezőbe a meghívott e-mail, a JELSZÓ mezőbe pedig a korábban megadott majd megismételt jelszó kerül. Érdemes a BELÉPVE MARADOK négyzet bejelölése, ha saját eszközéről használja a VENDÉGEM SZÁLLÁS szoftvert. Mobiltelefonon bejelölve ezt a mezőt az okmányolvasáshoz sem kell újra bejelentkezni.

#### 5 Több szálláshely kezelése e-mail címes fiókkal

Ahogy ügyfélkapus bejelentkezéssel kezelhető több szálláshely, amelyet ugyan azzal az ügyfélkapus fiókkal regisztráltak az NTAK-ban, úgy ugyan az az e-mail címes felhasználó is kezelhet több szálláshelyet. Ehhez a VENDÉGEM SZÁLLÁS szoftverbe ügyfélkapus fiókkal belépve mindegyik szálláshelynél külön-külön MEGHÍVÓT szükséges kiküldeni 3.2. pontban leírtak szerint.

A szálláshelyek között a jobb felső sarokban látható, lefelé mutató nyíllal lehet váltani.

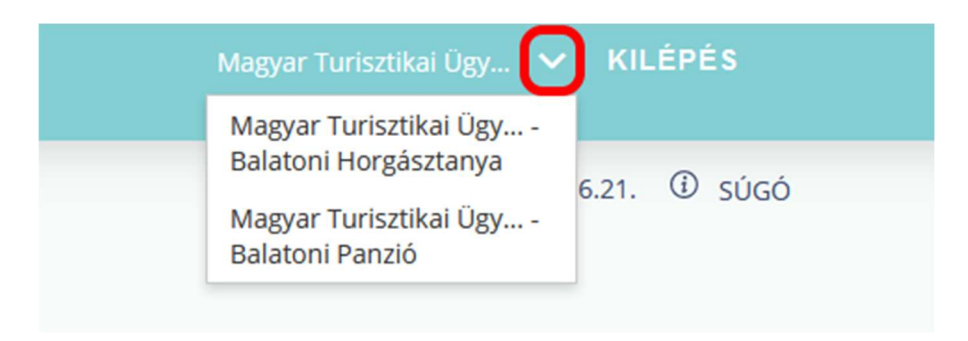

## FONTOS

Ha egy felhasználó több szálláshelyet is kezel, és a vendégek érkeztetésekor asztali számítógépről vagy laptopról indítja az okmányolvasást, minden esetben ellenőrizni kell a mobilapplikációban, hogy a megfelelő szálláshely legyen kiválasztva. Mobilapplikációban a képernyő felső sorában látható a kiválasztott szálláshely.

## 6 Elfelejtett jelszó és kitiltás feloldása

Amennyiben egy felhasználó e-mail címes azonosítással próbál belépni, és háromszor elrontja a jelszavát, a VENDÉGEM SZÁLLÁS szoftver biztonsági okokból 1 órára kitiltja a szoftverből, így biztosítva, hogy illetéktelenek ne léphessenek be a felhasználó nevében a VENDÉGEM SZÁLLÁS szoftverbe.

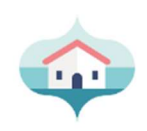

# Köszöntjük a VENDÉGEM Szállás alkalmazásban!

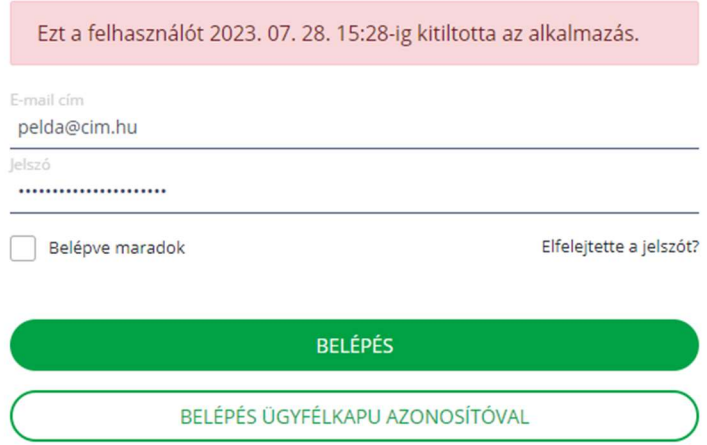

Ha a felhasználó elírta vagy ténylegesen elfelejtett az e-mail címhez tartozó jelszót, akkor a felhasználói fiók feloldásához az ELFELEJTETTE A JELSZÓT? feliratra szükséges kattintani.

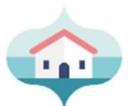

## Köszöntjük a VENDÉGEM Szállás alkalmazásban!

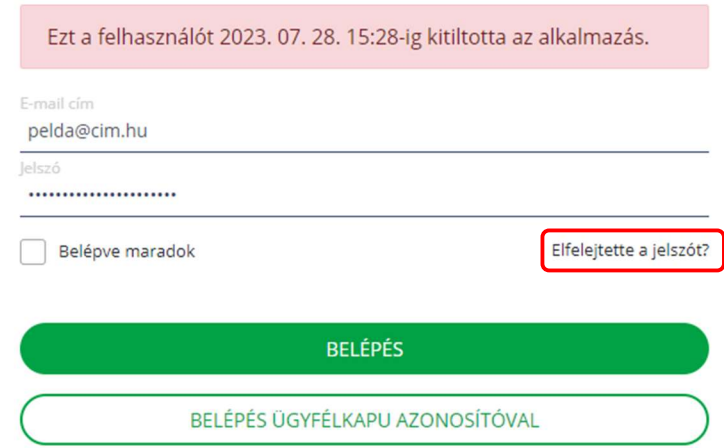

Ezt követően a megjelenő ablakban meg kell adni azt az e-mail címet, amire a felhasználó a Meghívó e-mailt kapta.

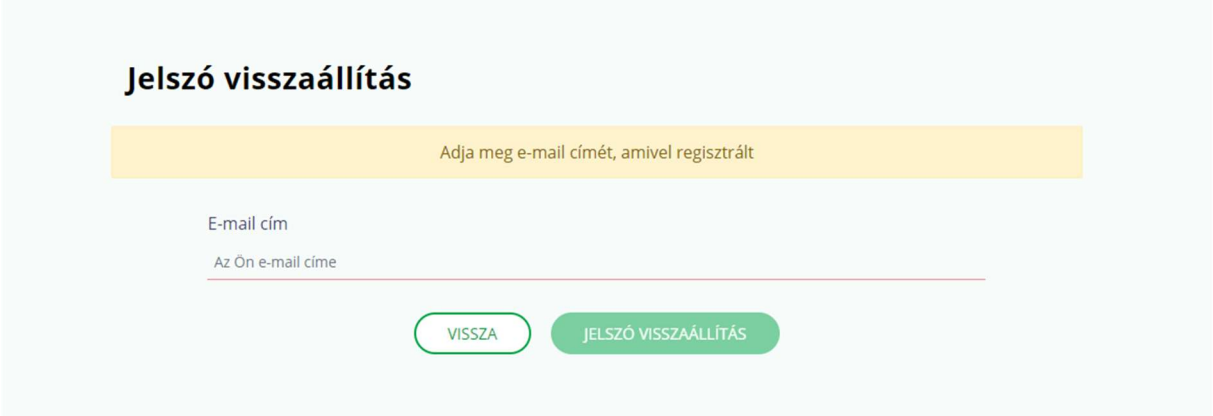

Ezt követően a VENDÉGEM SZÁLLÁS szoftver küld egy e-mail üzenetet, amelyben egy link lesz. Erre a linkre kattintva lehet megadni az új jelszót. Ha a jelszó megváltoztatása sikeres, azzal együtt a kitiltást is feloldja a rendszer. A VENDÉGEM SZÁLLÁS szoftver belépési oldalán az e-mail cím és az új jelszó megadásával ismét be lehet lépni, várakozás nélkül.

# FONTOS Amennyiben többszöri jelszótévesztés miatt a szoftver kitilt egy e-mail címes felhasználót, akkor az elfelejtett jelszó funkcióval fel lehet oldani a fiókot.